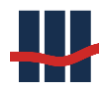

# Sparbuch UL

Leitfaden zur Migration einer Datenbank

Erstellt von

Schallcon Business Solutions GmbH Im Euler 9 55129 Mainz Deutschland

Telefon: 06131-32 08 12

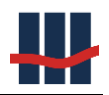

## **Inhaltsverzeichnis**

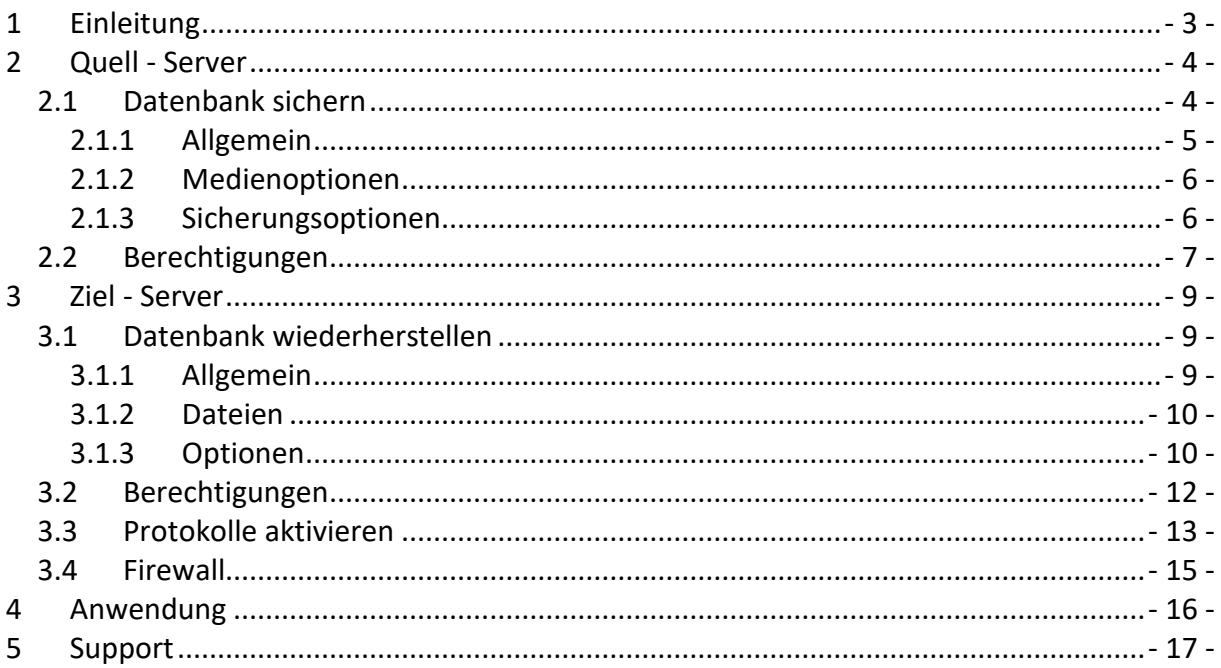

#### **Dokumenthistorie**

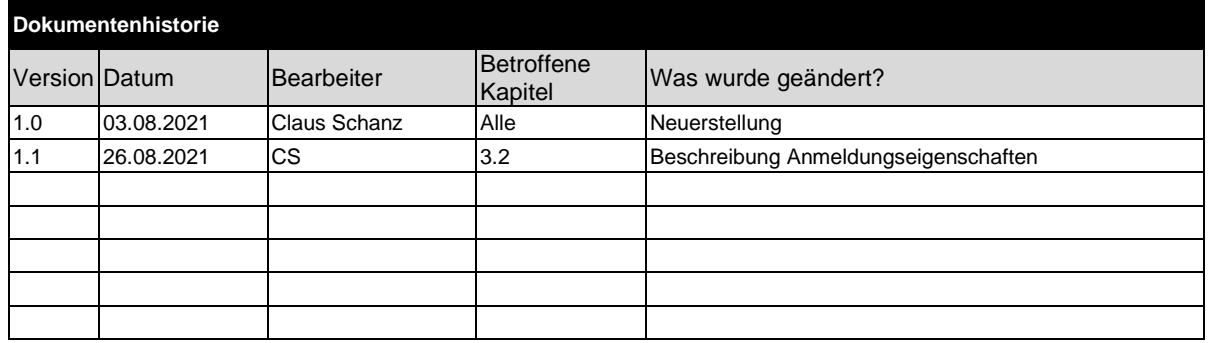

Bei Erstellung neuer Versionen werden Screenshots in der Dokumentation im Allgemeinen nur dann ausgetauscht, wenn sie von der Änderung funktional betroffen sind.

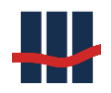

## <span id="page-2-0"></span>**1 Einleitung**

Durch den Einsatz neuer Versionen des Microsoft SQL-Servers kann es vorkommen, dass eine Datenbank auf einen anderen Server überführt werden muss.

Prinzipiell ist eine Migration nur auf eine gleiche oder eine neuere Version des Microsoft SQL-Servers möglich. Die Wiederherstellung einer Datenbank, die mit einer höheren Version des SQL-Servers als die des Ziel-Servers erstellt wurde, ist nicht möglich!

In diesem Leitfaden wird die prinzipielle Vorgehensweise am Beispiel der Datenbank zur Anwendung Sparbuch UL erläutert.

Spätestens nach dem Sichern der Datenbank sollte die Anwendung (oder Datenbank) deaktiviert werden, damit keine weiteren Änderungen an den Daten vorgenommen werden können. Die Wiederherstellung der Datenbank auf dem neuen Server sollte zeitnah erfolgen, damit ein verzögerungsfreier Betrieb der Anwendung erfolgen kann. Wir empfehlen die Migration "im laufenden Betrieb" einmal testweise durchzuführen um zu prüfen, ob alle Parametrisierungen, Sicherheitseinstellungen, Anmeldungen und Firewall korrekt konfiguriert sind.

Die Steuerung des Zugriffs auf den SQL-Server erfolgt zentral in der Konfigurationsdatei der Anwendung.

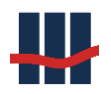

## <span id="page-3-0"></span>**2 Quell - Server**

Starten Sie auf dem "alten" Server das Microsoft SQL-Server Management Studio.

#### <span id="page-3-1"></span>**2.1 Datenbank sichern**

Eine Sicherung der Datenbank wird durch Erstellen einer s.g. Backup-Datei vorgenommen.

Klicken Sie hierzu im *Objekt-Explorer* mit der rechten Maustaste auf die Datenbank und wählen Sie nacheinander *Tasks* und *Sichern…* aus.

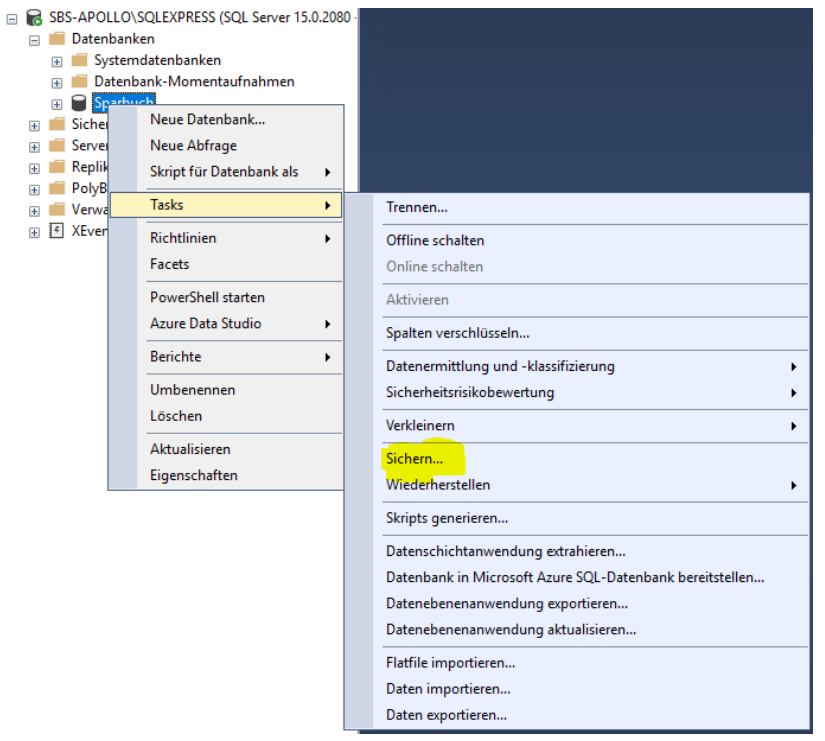

Es wird ein Dialog angezeigt. Auf der linken Seite im Bereich *Seite auswählen* ist nach dem Öffnen des Dialogs die Seite *Allgemein* ausgewählt. Prüfen Sie die Einstellungen auf allen Seiten und nehmen Sie ggf. die angegebenen Änderungen vor.

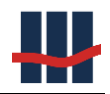

## <span id="page-4-0"></span>**2.1.1 Allgemein**

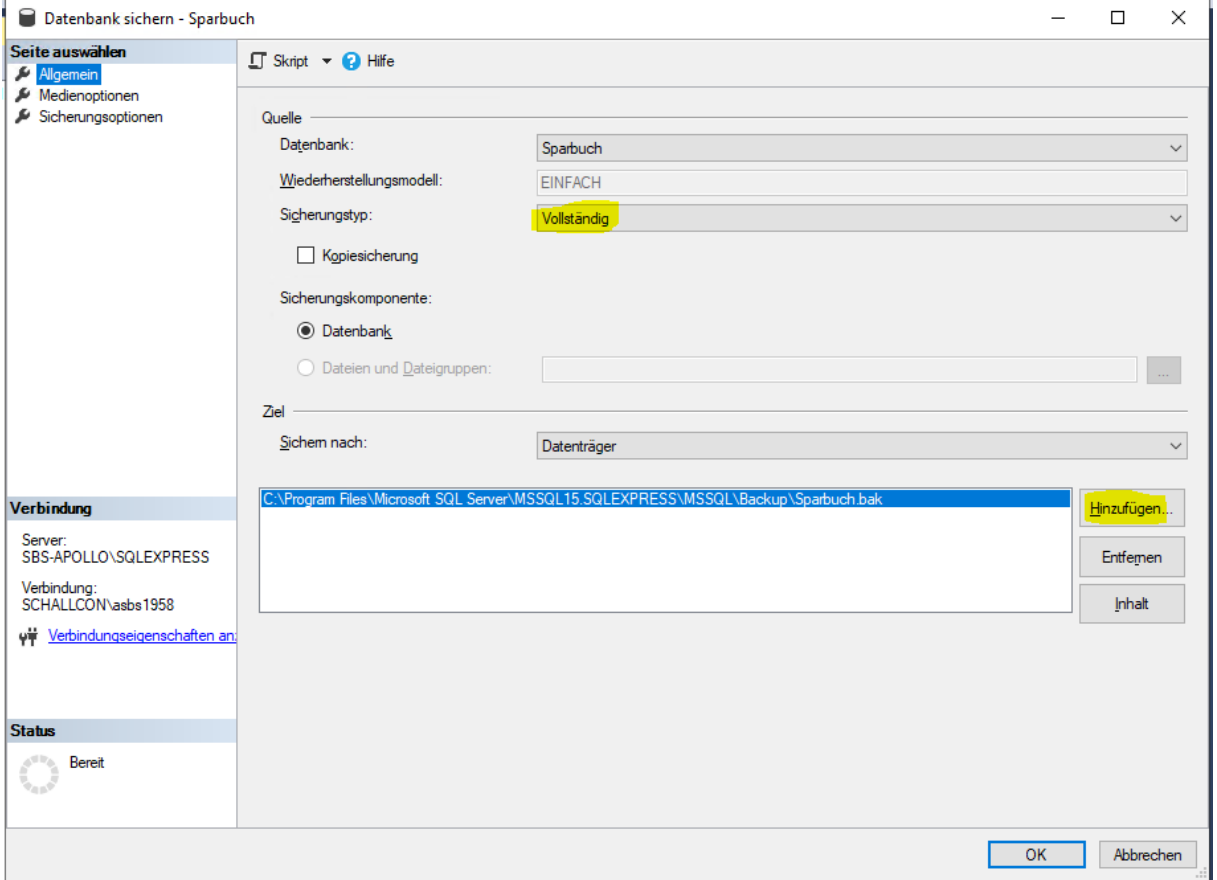

Achten Sie darauf, dass bei Sicherungstyp *Vollständig* ausgewählt ist. Wenn Sie den Ausgabepfad für die Datei oder deren Name ändern wollen, klicken Sie auf *Entfernen* und dann auf *Hinzufügen…* Im folgenden Dialog kann dann ein neues (einfach zu merkendes) Ziel für die Datei ausgewählt werden.

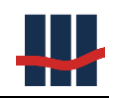

## **2.1.2 Medienoptionen**

<span id="page-5-0"></span>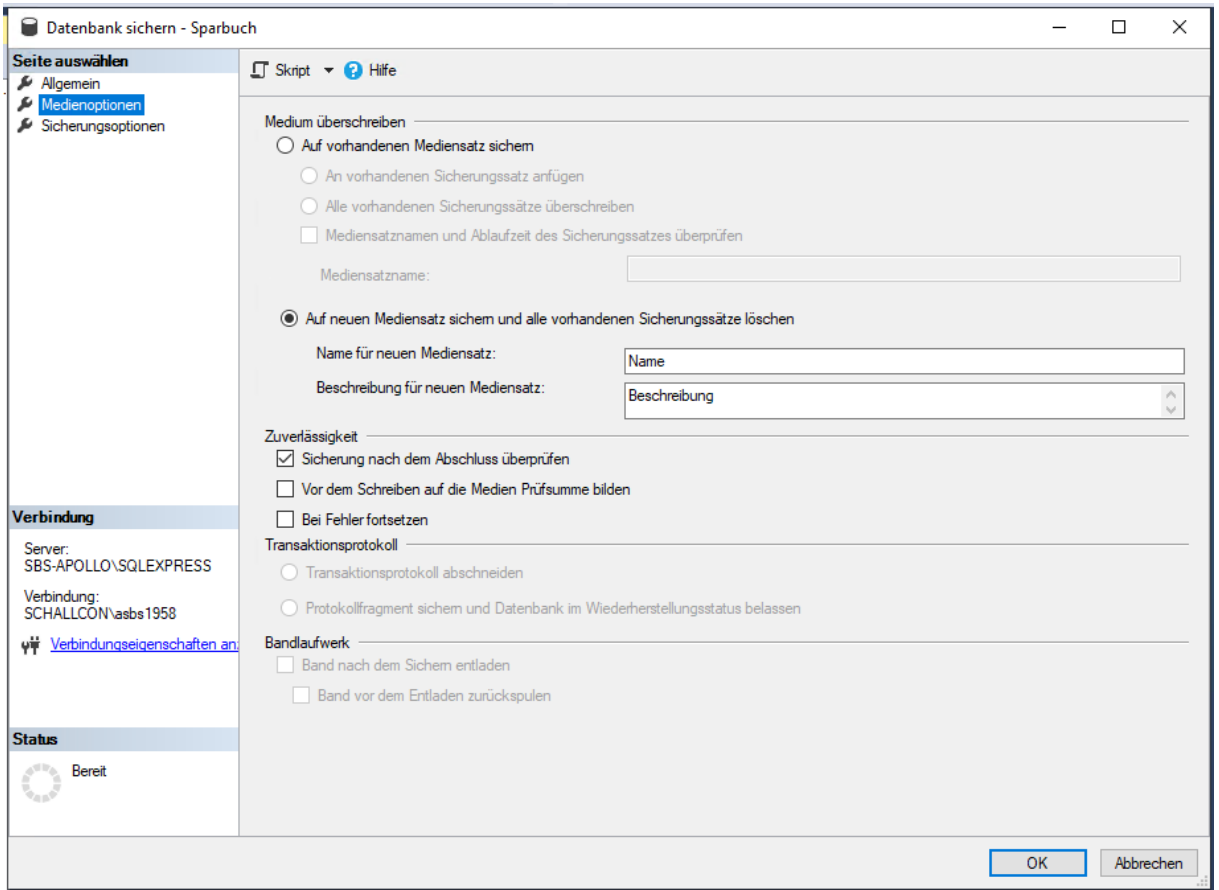

Unter *Medium überschreiben* wählen Sie *Auf neuen Mediansatz sichern…* und geben einen Namen sowie eine Beschreibung für die Sicherung an.

Zur Sicherheit sollte die *Sicherung nach dem Abschluss überprüft* werden, hierzu das entsprechende Häkchen unter *Zuverlässigkeit* setzen.

#### <span id="page-5-1"></span>**2.1.3 Sicherungsoptionen**

Auf der Seite Sicherungsoptionen sind keine Anpassungen nötig.

Wenn alle 3 Seiten geprüft/bearbeitet wurden klicken Sie auf *OK*. Jetzt wird die Backup-Datei erstellt und, falls gewünscht, in einem 2. Durchlauf geprüft. Kopieren Sie die Datei auf den neuen Server in ein Verzeichnis Ihrer Wahl. (Eine Wiederherstellung einer Datenbank über das Netzwerk ist nicht möglich, die Datei muss sich lokal auf dem neuen Datenbankserver befinden.)

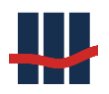

#### <span id="page-6-0"></span>**2.2 Berechtigungen**

Um Zugriff auf Daten im SQL-Server zu erhalten müssen 2 Berechtigungen erteilt werden.

Die Berechtigungen zum Zugriff auf die Datenbank werden in der Datensicherung (Backup) gespeichert und werden auf dem neuen Server gemeinsam mit den Daten aus dem Backup wiederhergestellt. Die (übergeordneten) Berechtigungen zum Zugriff auf den SQL-Server sind im *Objekt-Explorer* unter dem Punkt *Sicherheit / Anmeldungen* hinterlegt. Die für die Datenbank erforderlichen *Anmeldungen* müssen also separat auf dem neuen SQL-Server gemäß den Anmeldungen auf dem alten Server angelegt werden. Leider existiert keine Exportfunktion o.Ä. für die Migration von *Anmeldungen*.

Erstellen Sie sich hierzu Screenshots o.Ä. **aller** Eigenschaftenseiten der erforderlichen Anmeldungen.

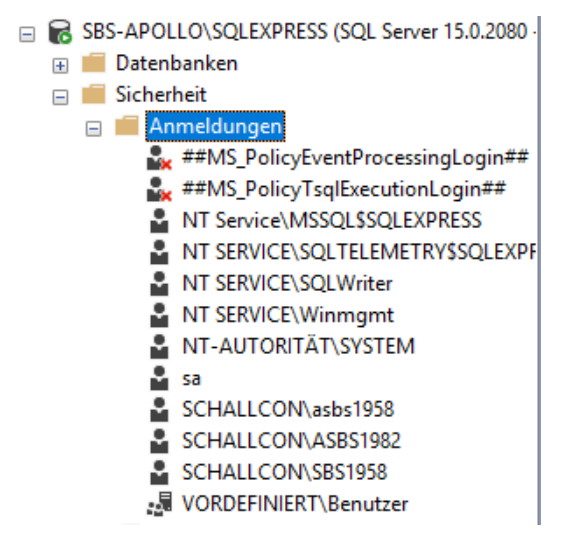

Besonders wichtig für die Berechtigungen zum Zugriff auf SQL Server und Datenbank ist hierbei die Eigenschaftenseite *Benutzerzuordnung*.

Wählen Sie im rechten oberen Bereich die Datenbank Sparbuch aus (Zeile markieren) und setzen sie den Haken in der ersten Spalte (*Zuordnung*). Durch die Auswahl der Zeile werden im rechten unteren Bereich die möglichen Mitgliedschaften angezeigt. Setzen sie hier die Häkchen bei *public* (Standard), *db\_datareader* und *db\_datawriter*. Statt der Lese-Schreibrechte können Sie dem Benutzer auch die Mitgliedschaft *db\_owner* erteilen, wodurch der Benutzer erweiterte Rechte (z.B. zum Erstellen von Backups) erhält.

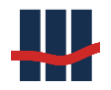

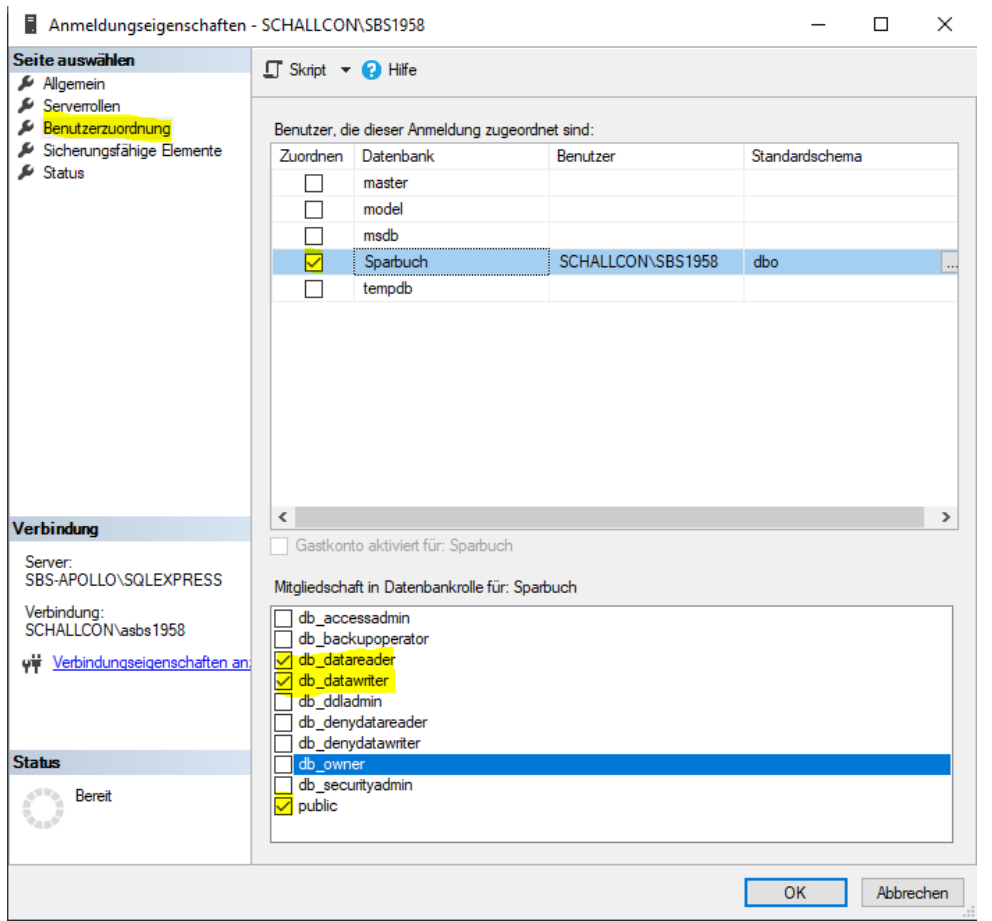

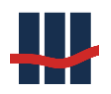

## <span id="page-8-0"></span>**3 Ziel - Server**

Starten Sie auf dem "neuen" Server das Microsoft SQL-Server Management Studio.

#### <span id="page-8-1"></span>**3.1 Datenbank wiederherstellen**

Eine Datenbank kann durch das Wiederherstellen aus einer Datensicherung (Backup-Datei) erstellt oder überschrieben werden.

Klicken Sie hierzu im *Objekt-Explorer* mit der rechten Maustaste auf die Datenbank und wählen Sie nacheinander *Tasks*, *Wiederherstellen* und *Datenbank* aus.

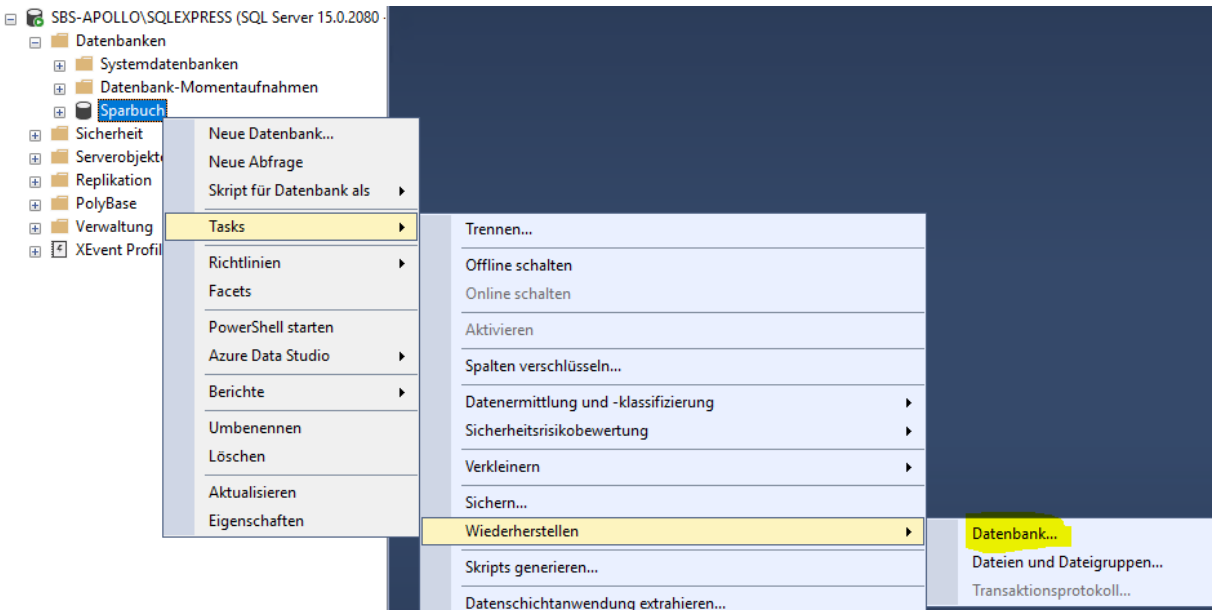

Es wird der folgende Dialog angezeigt. Auf der linken Seite im Bereich *Seite auswählen* ist nach dem Öffnen des Dialogs die Seite *Allgemein* ausgewählt. Prüfen Sie die Einstellungen auf allen Seiten und nehmen Sie ggf. die angegebenen Änderungen vor.

#### <span id="page-8-2"></span>**3.1.1 Allgemein**

Auf der Seite *Allgemein* werden Quelle und Ziel für die Wiederherstellung ausgewählt. Unter *Quelle* wird zunächst *Medium* ausgewählt, wodurch die Auswahlfunktion für die Sicherungsdatei (…) freigeschaltet wird. Über die Schaltflächen *Entfernen* und *Hinzufügen* wählen Sie die vom alten Server kopierte Datei aus und bestätigen die Auswahl mit *OK*.

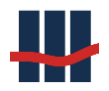

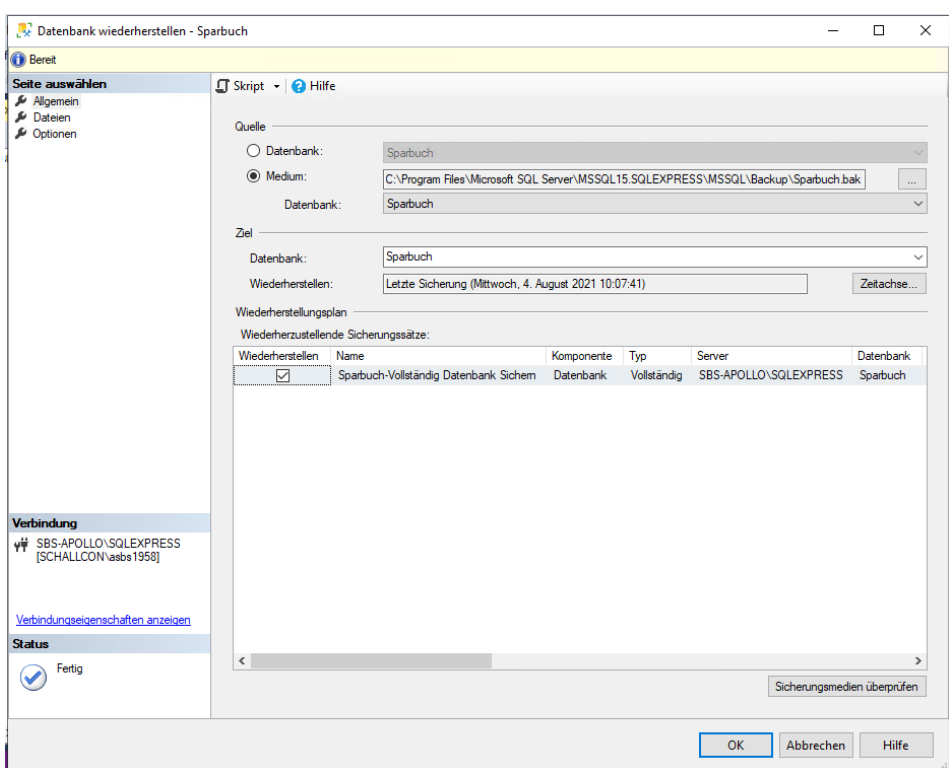

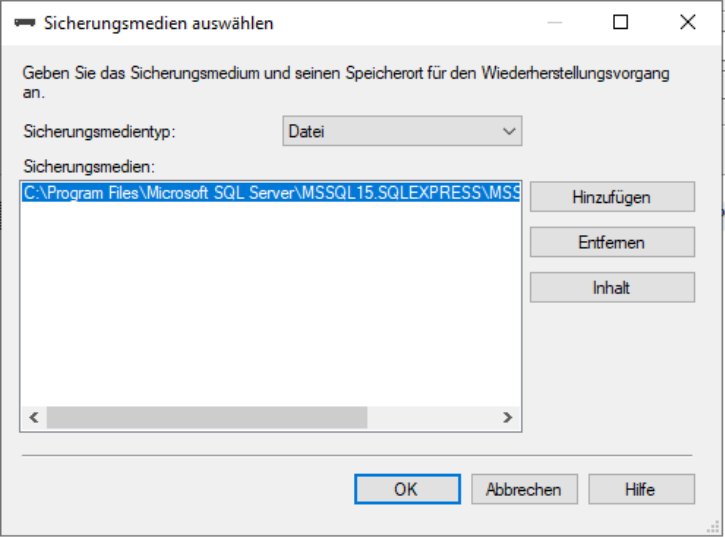

#### <span id="page-9-0"></span>**3.1.2 Dateien**

<span id="page-9-1"></span>Auf der Seite Dateien sind keine Änderungen erforderlich.

#### **3.1.3 Optionen**

Falls die Datenbank bereits existiert setzen Sie auf der Seite *Optionen* die Häkchen bei *Vorhandene Datenbank überschreiben* sowie *Bestehende Verbindungen mit der Zieldatenbank schließen*.

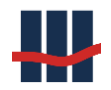

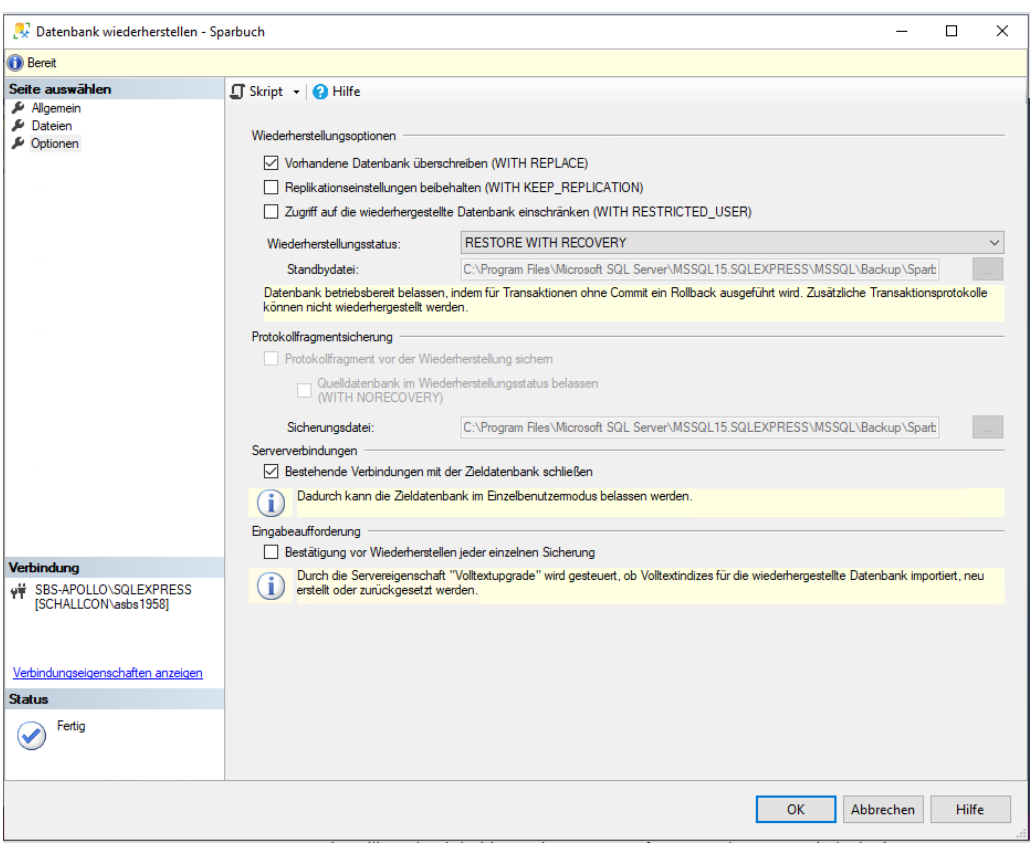

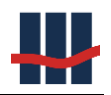

## <span id="page-11-0"></span>**3.2 Berechtigungen**

Falls noch nicht vorhanden legen Sie die erforderlichen Anmeldungen wie auf dem

#### Quell-Server an:

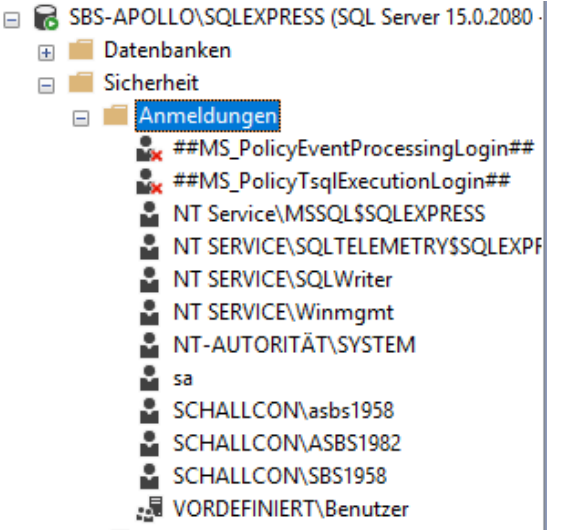

Sinnvoll ist es im *Active Directory* eine Gruppe der Benutzer der Anwendung **Sparbuch UL** anzulegen und diese Gruppe zu den *Anmeldungen* hinzuzufügen.

#### **Beschreibung der Seiten in den** *Anmeldungseigenschaften*

*Allgemein*: Geben Sie bei den Anmeldungen als *Standard-Datenbank* die Datenbank **Sparbuch** an.

*Serverrollen*: sofern keine erweiterten serverweiten Berechtigungen vergeben werden sollen reicht hier die Rolle *public*.

*Benutzerzuordnung*: Hier werden die Berechtigungen je Datenbank vergeben. Wählen Sie im rechten oberen Bereich die Datenbank Sparbuch aus (durch markieren der Zeile) und setzen sie den Haken in der ersten Spalte (*Zuordnung*). Durch die Auswahl der Zeile werden im rechten unteren Bereich die möglichen Mitgliedschaften angezeigt. Setzen sie hier die Häkchen bei *public* (Standard), *db\_datareader* und *db\_datawriter*. Statt der Lese-Schreibrechte können Sie dem Benutzer auch die Mitgliedschaft *db\_owner* erteilen, wodurch der Benutzer erweiterte Rechte (z.B. zum Erstellen von Backups) erhält.

Die Seiten *Sicherungsfähige Elemente* und *Status* brauchen nicht bearbeitet zu werden.

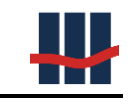

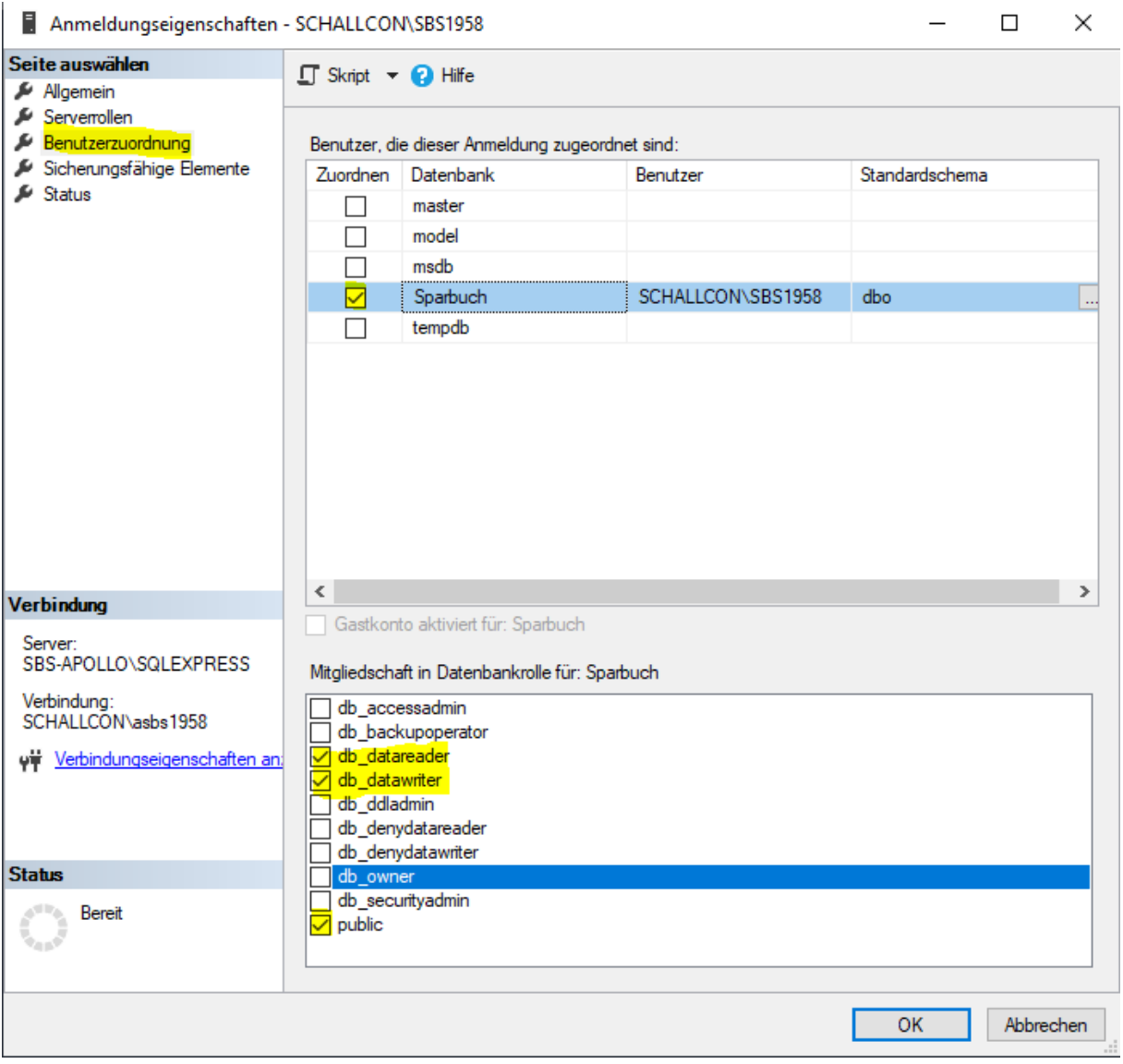

## <span id="page-12-0"></span>**3.3 Protokolle aktivieren**

Sollte der SQL-Server von Ihrem Dienstleister bereit gestellt werden sind die folgenden Einstellungen wahrscheinlich bereits vorgenommen worden. Sie sollten diese trotzdem prüfen, da sonst ein externer Zugriff auf den Server nicht möglich ist.

Starten Sie auf dem "neuen" Server den *SQL-Server Konfigurations-Manager* und öffnen Sie alle Knoten in der Baumansicht.

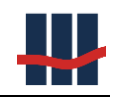

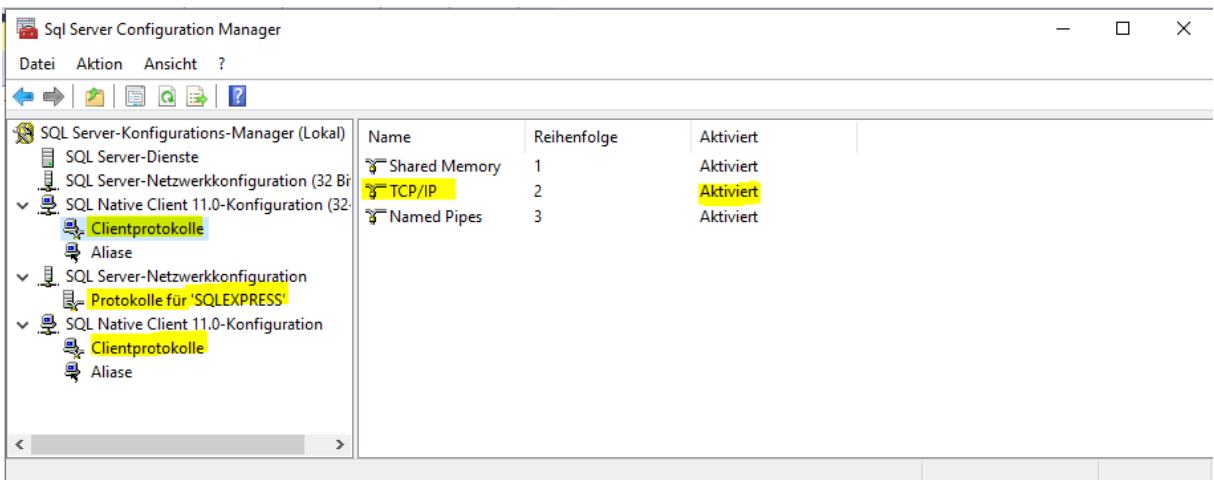

Aktivieren Sie bei allen Protokollen in den *Eigenschaften* die Option *TCP/IP*:

(Rechte Maustaste *Eigenschaften* oder Doppelklick)

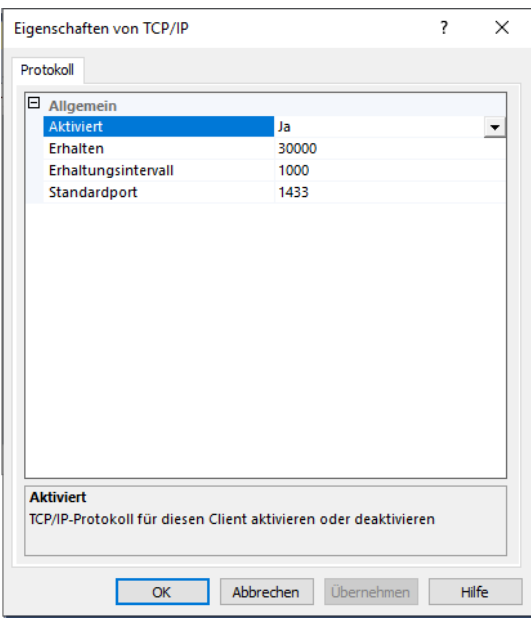

Nach Abschluss der Anpassungen muss der SQL-Server neu gestartet werden. Wählen Sie hierzu links *SQL Server-Dienste*. Im rechten Fenster rechte Maustaste auf *SQL Server (SQLEXPRESS oder Ihr Servername)* und Auswahl *Neu starten*.

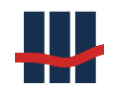

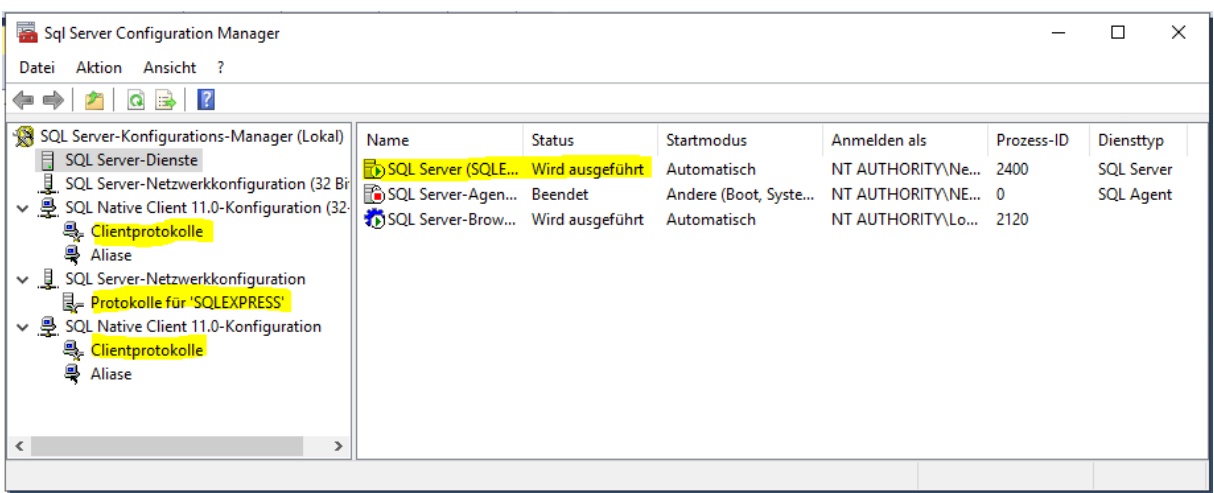

#### <span id="page-14-0"></span>**3.4 Firewall**

Sollte der SQL-Server von Ihrem Dienstleister bereit gestellt werden sind auch die folgenden Einstellungen wahrscheinlich bereits vorgenommen worden. Sie sollten diese trotzdem prüfen, da ansonsten ein externer Zugriff auf den Server nicht möglich ist. Um externen Zugriff auf den SQL-Server zu erhalten muss der Zugriff über die *Firewall* frei gegeben sein.

Die Freigabe erfolgt unter *Zugelassene Apps* im Rahmen der *Systemsteuerung*:

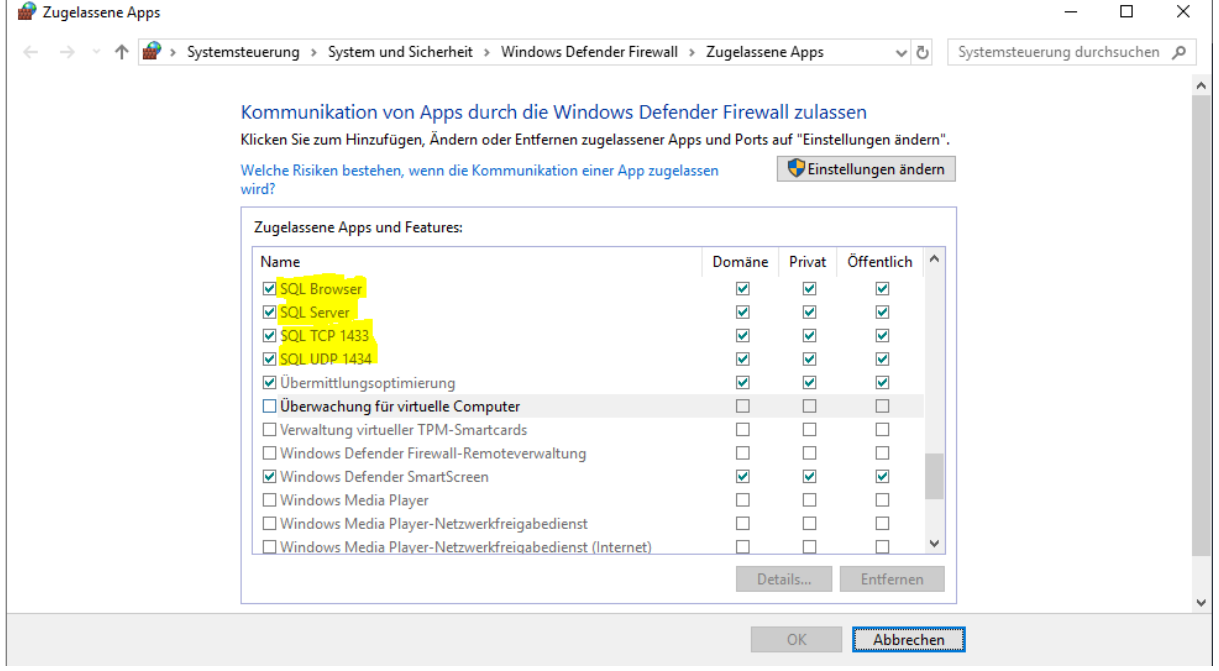

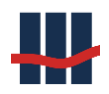

## <span id="page-15-0"></span>**4 Anwendung**

Da die Anwendung nach der Migration auf den neuen Datenbank-Server zugreifen soll, muss der Connectionstring in der Konfigurationsdatei der Anwendung angepasst werden.

Die Datei (*Sparbuch.exe.config*) befindet sich in dem Ordner, in dem auch die Anwendungsdateien (Exe und Dlls, Ordner "Programm") gespeichert sind.

In der Datei ist der Wert für "Data Source" durch den neuen Servernamen zu ersetzen.

```
<?xml version="1.0"?>
<configuration>
  <appSettings>
   <add key="LOGFILE" value=""/>
   <add key="CHANGELOGFILE" value=""/>
  </appSettings>
  <connectionStrings>
  <add name="Sparbuch.Properties.Settings.SparbuchConnectionString"
   connectionString="Data Source=SERVERNAME\SQLEXPRESS;Initial Catalog=Sparbuch;Integrated Security=True;Pool-
ing=True"
    providerName="System.Data.SqlClient" />
  </connectionStrings>
  <startup>
   <supportedRuntime version="v4.0" sku=".NETFramework,Version=v4.0"/>
  </startup>
</configuration>
```
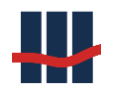

## <span id="page-16-0"></span>**5 Support**

Um Support für dieses Produkt zu erhalten wenden Sie sich an:

Schallcon Business Solutions GmbH Im Euler 9 55129 Mainz

Telefon: 06131-32 08 12 E-Mail: [support@schallcon.de](mailto:support@schallcon.de)

Web: [http://www.schallcon.de](http://www.schallcon.de/)

In dringenden Fällen erreichen Sie uns mobil unter 0163-3724255.